# E-Views 入門

内容

- データの読み込み
	- テキストファイル
		- CSV型
		- 固定長ファイル
	- Excelファイル
- 記述統計
- グラフ
- 回帰分析
- 仮説検定

# データの読み込み

- テキストファイル
	- CSVファイル
		- データの区切りがカンマ,改行でコードの区切り
		- 空白またはタブをデータの区切りとする場合もある
	- 固定長ファイル
- •多くのソフトでは,CSVファイルの第1行に説明変数の名前を含め ておくと説明変数も含めて読み込んでくれる
	- 変数名を別途指定する方法もあり
- Excelファイル
	- ソフトウェアのバージョンによっては,\*.xlsx形式(Office 2007以降の形 式)が読み込めない場合あり。
	- その場合には,\*.xls(Office 2003形式)でimportする。
	- ExcelからCSVファイルの変換は簡単

## CSVファイルの例

CSVファイル等の処理には,タブや改行等の文字コード が表示されるエディタが便利

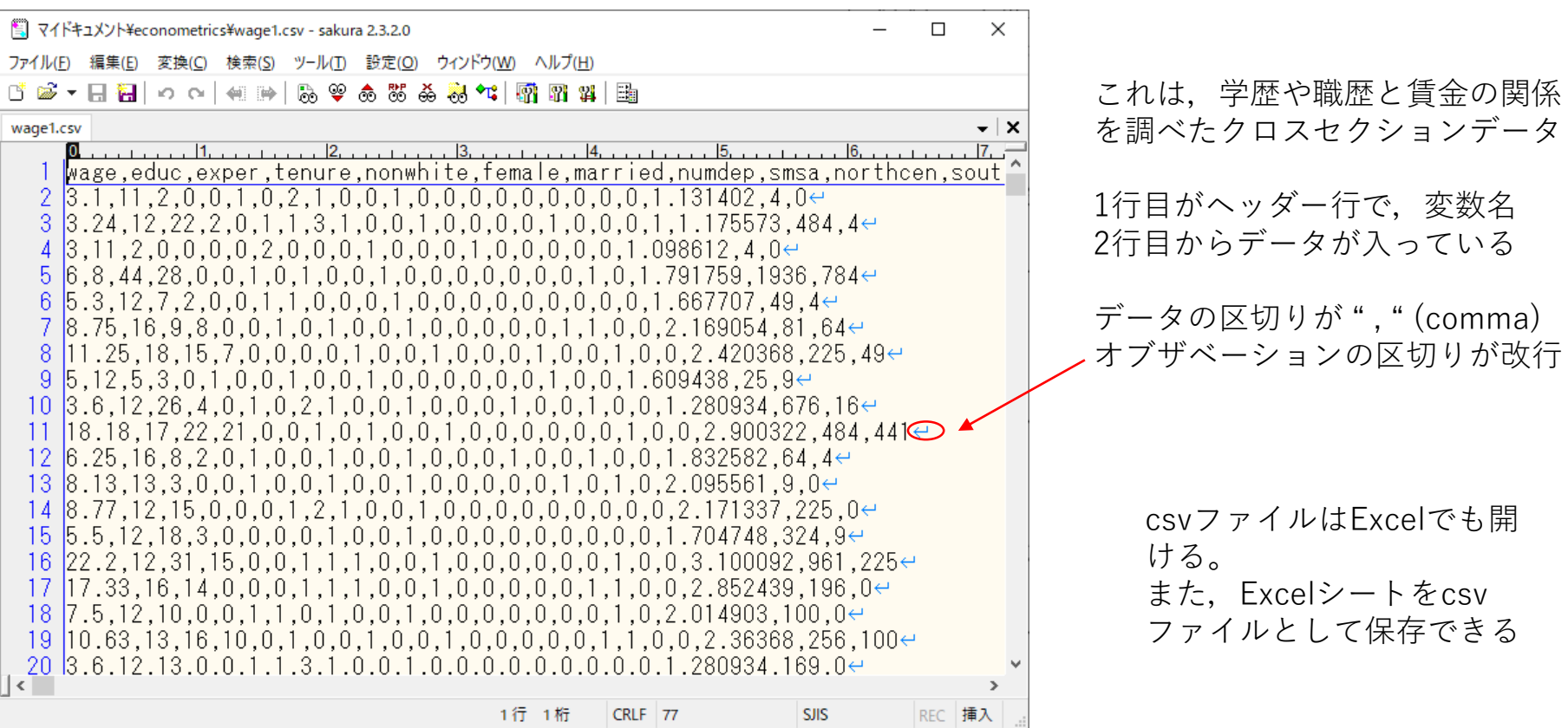

# データのimportの実際

- •wooldridge のデータセット
	- wage1.des データセットの説明:テキストファイル
	- wage1.raw データセット本体:テキストファイル (本体に変数名は含まれていない)
	- wage1.xls データセット本体:excelファイル
	- テキストエディタは,タブや改行等の文字コードが表 示され,折り返し桁数の指定ができるものがベター (windows付属のメモ帳ではやや不便)
- 注意
	- エクスプローラで拡張子を表示するようにしておく
		- エクスプローラのメニューから 表示/オプション/ →フォルダーオプション →表 示 タブを選択し,詳細設定の項目で「登録されている拡張子は表示しない」の チェックをはずす(Windows10の場合)

### wage1.des の内容

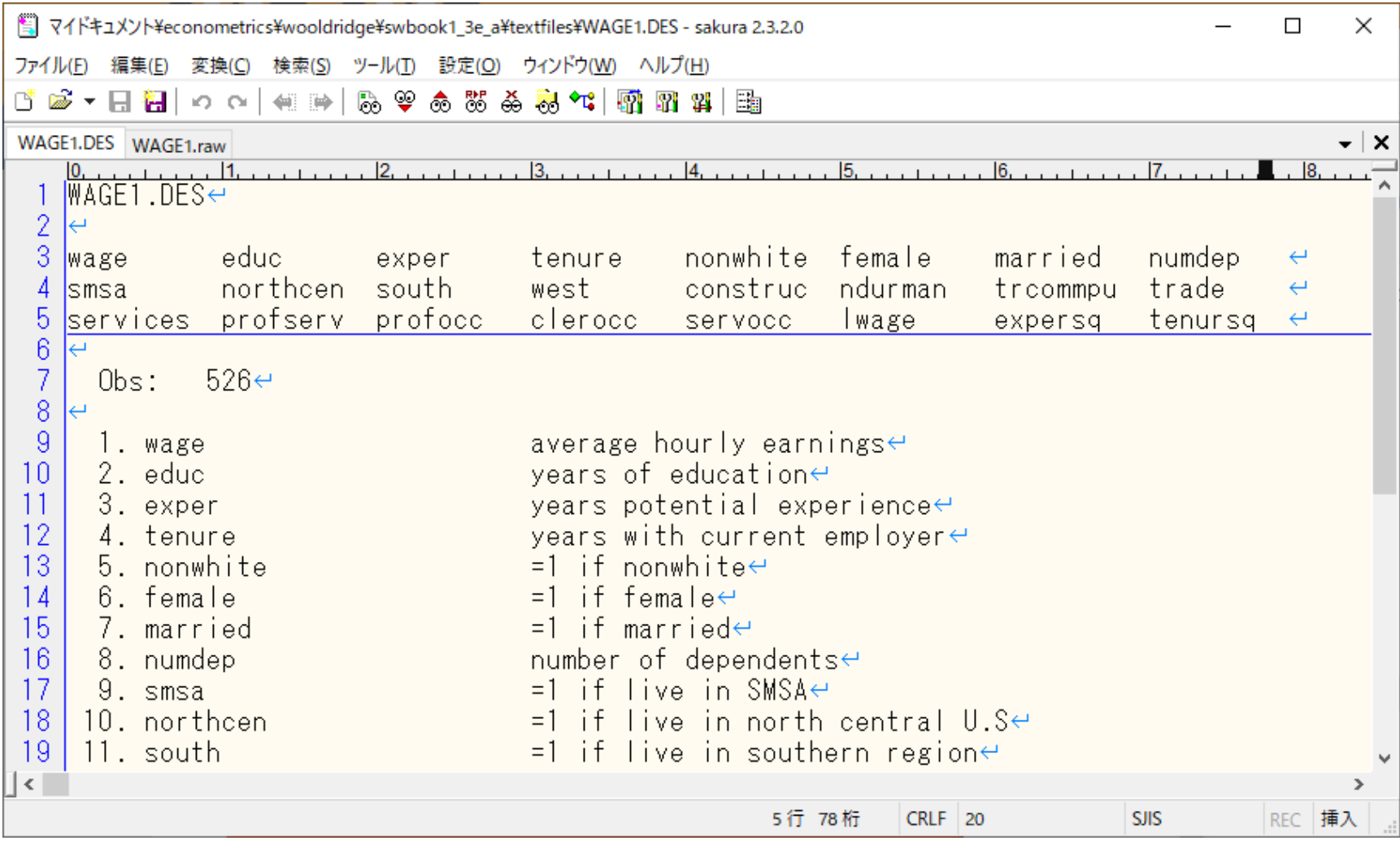

## Wage1.raw の内容 先頭行に変数名が含まれていない

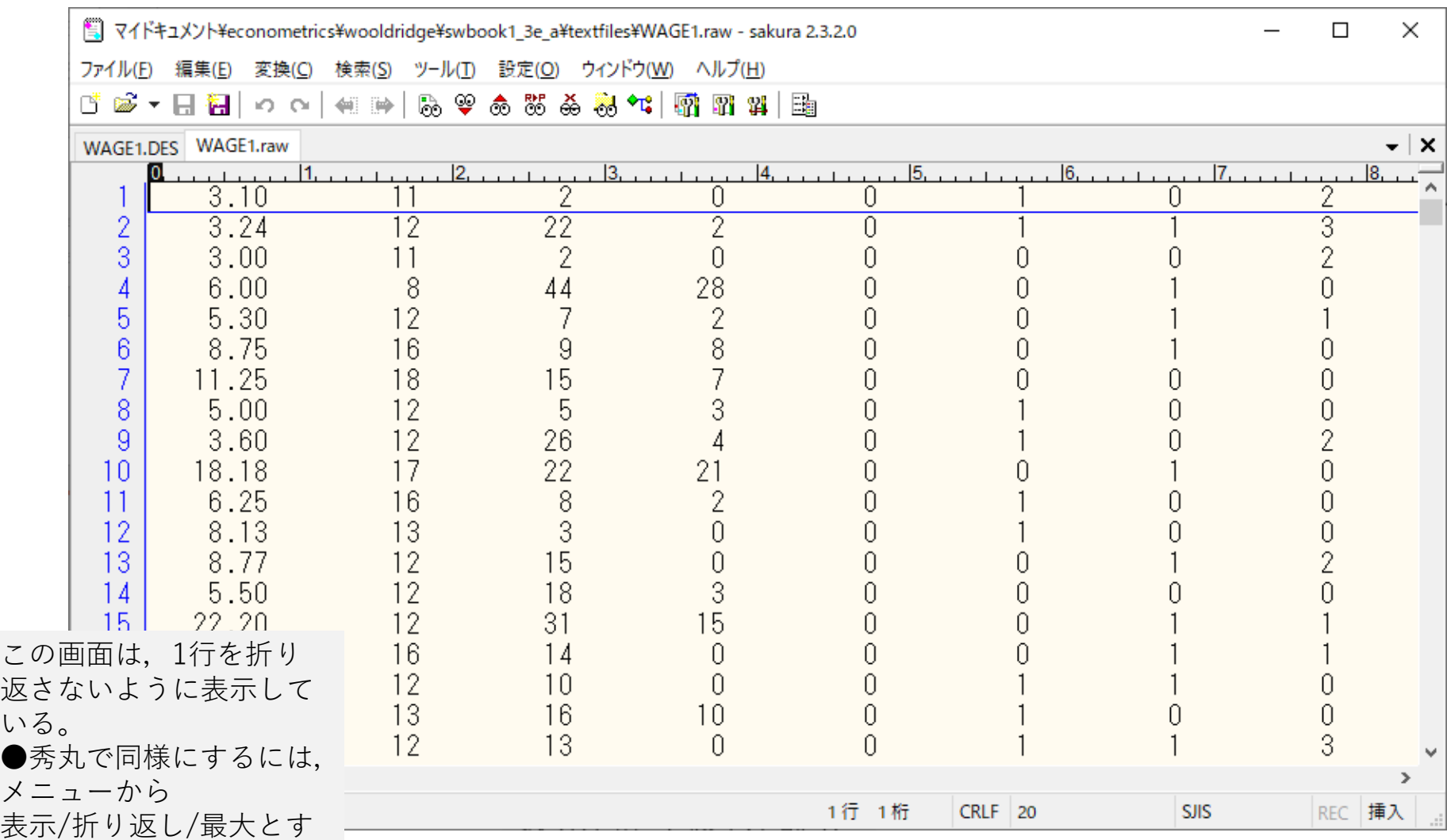

る

# Wage1.xlsの内容 おり先頭行に変数名は含まれていない

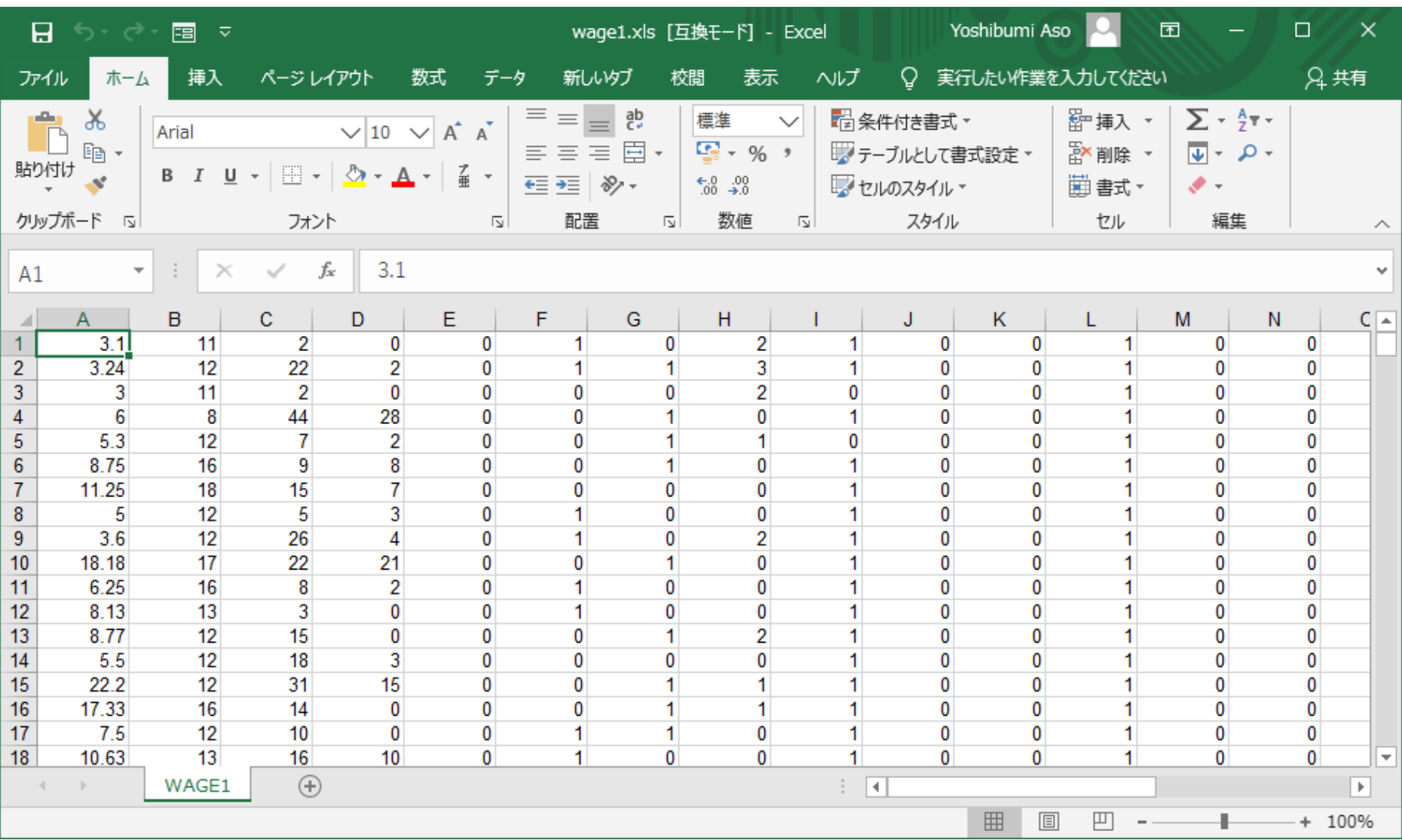

- 以下では次の方法でデータを読み込む
- 1. excel ファイルからのimport

-----------------

------------------

2. テキストファイルからのimport

以下で用いるファイルは,先頭行に変数名が入っていない。Importの後 で変数名を指定することもできるが面倒 → あらかじめ,先頭行に変数名 を入れてからimportする

一般的には,データセットをexcelで管理し,先頭行に変数名を含めてお くと便利

変数の説明は別のシートに記入しておく

excelファイルが読めないソフトでも,CSVファイルに変換して読むこと ができる

#### Excel ファイルのimport

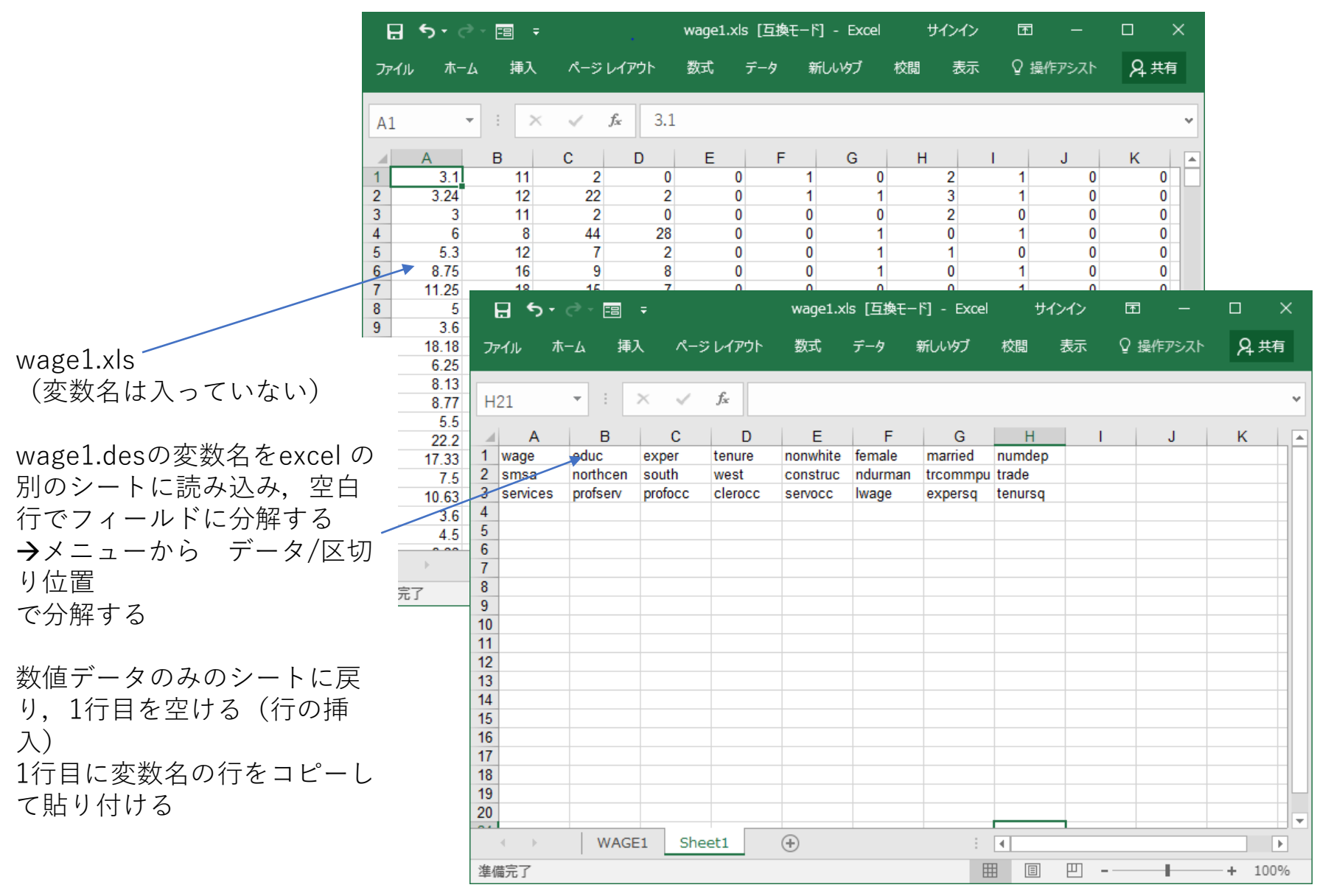

#### Excelファイルのimport(2) ヘッダー行の完成

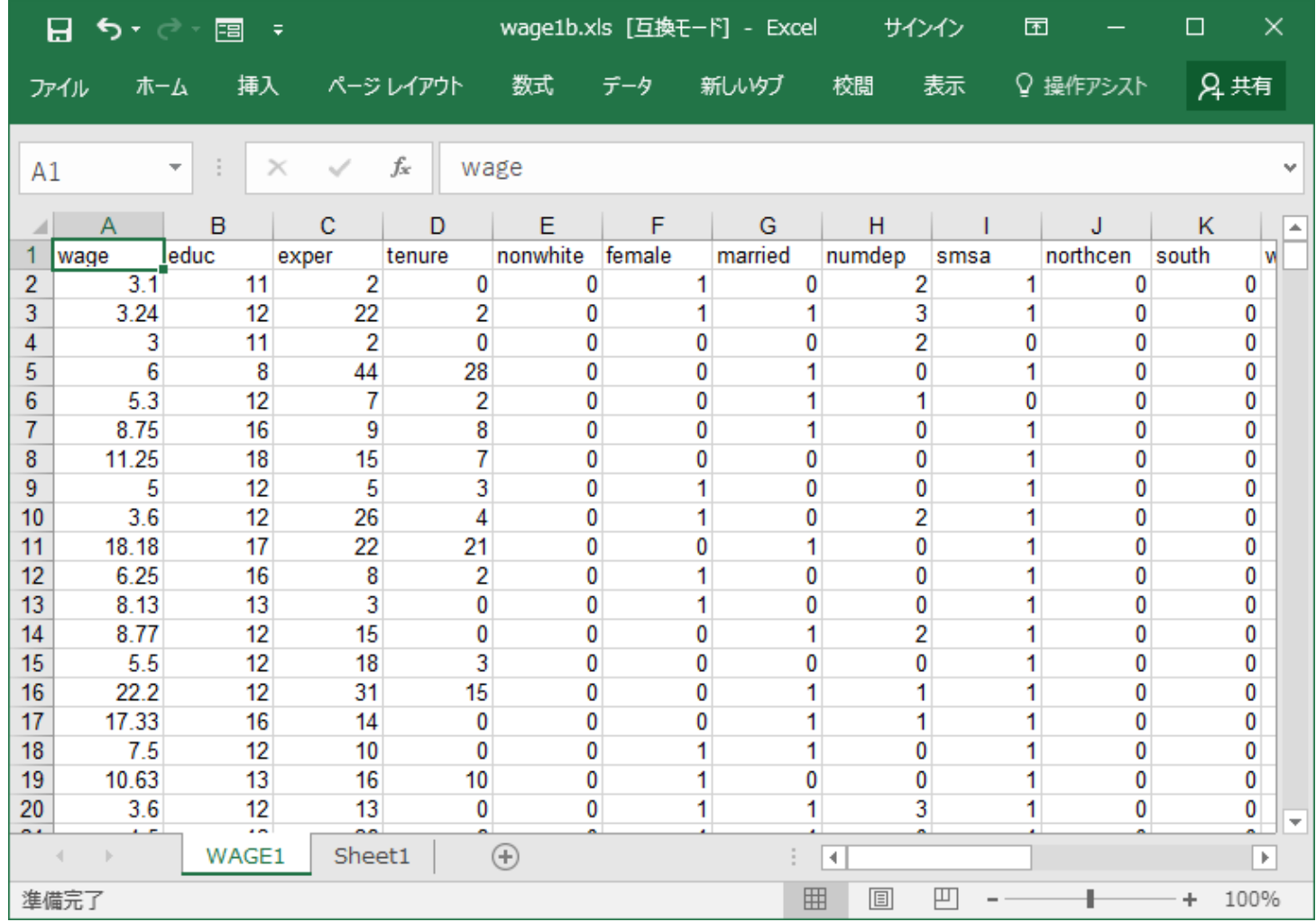

このファイルをCSV形式で保存することもできる

テキストファイルのimport(1)

wage1.desの変数名をコピーして,wage1.rawの先頭行に挿入 行の途中で表示を折り返さな この段階では変数名の途中に改行が入っている いように設定【 マイドキュメント¥econometrics¥wooldridge¥swbook1\_3e\_a¥textfiles¥WAGE1.raw(更新) - sakura 2.3.2.0  $\Box$ × ファイル(E) 編集(E) 変換(C) 検索(S) ツール(I) 設定(O) ウィンドウ(W) ヘルプ(H) さあ・日福|っ ~| ◆ ≫ | ねやるなああ\*; | 臍 野 # | 睡 WAGE1.raw(更新) WAGE1.DES – † X  $2.7.1.1.7.7$  $|3|$  $\boldsymbol{\Lambda}$ 16. **Wage** educ exper tenure nonwhite female married numdep  $\leftrightarrow$  $\overline{2}$ northcen south construc ndurman <u>Ismsa</u> west trcommpu trade  $\leftarrow$ profserv profocc 3 **Services** clerocc lwage tenursg **Servocc** expersq 4 5  $3.10$  $11$ 2 0 2 0 0  $12<sup>°</sup>$ 22  $\overline{2}$ 3 6 3.24 0 7  $3.00$  $11$ 2  $\theta$ 2 n n 8  $6.00$ 8 44 28 Ū Ū n 9 5.30  $12$ 2 n n  $10$ 16 8 8.75 9 n n N  $\overline{7}$  $11$ 11.25 18 15 n N 12  $5.00$ 12 3 5 n n 13 3.60  $12<sup>°</sup>$ 26 4 n 2 22  $14$ 18.18  $17$ 21 n Ĥ 15 6.25 16 8 2 0 n 16 8.13 13 -3  $\Omega$ n Ĥ 17 8.77  $12$ 15  $\Omega$ Ū n 18 5.50  $12$ 18 3 0 0 n 0 15 19 22.20  $12$ 31 n n Y. 1行 1桁 CRLF 77 **SJIS** RFC 插入

改行を取り除いて変数名を1行に直す。適当な名前をつけて保存する。 変数名とデータの桁をそろえておくと読み込みのときに失敗が少ない。

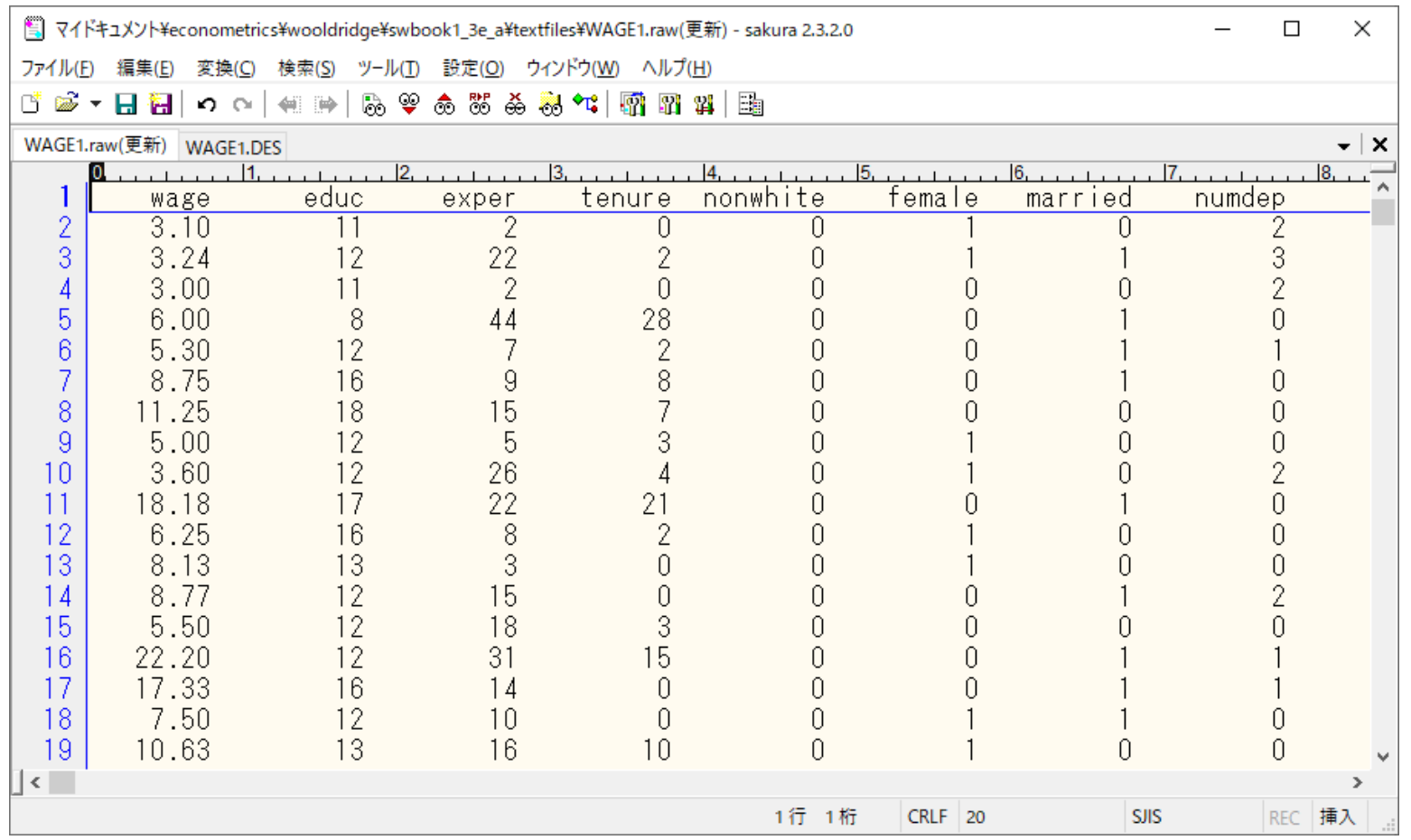

#### 次に, E-Viewsを起動する 画面 はver 9.5

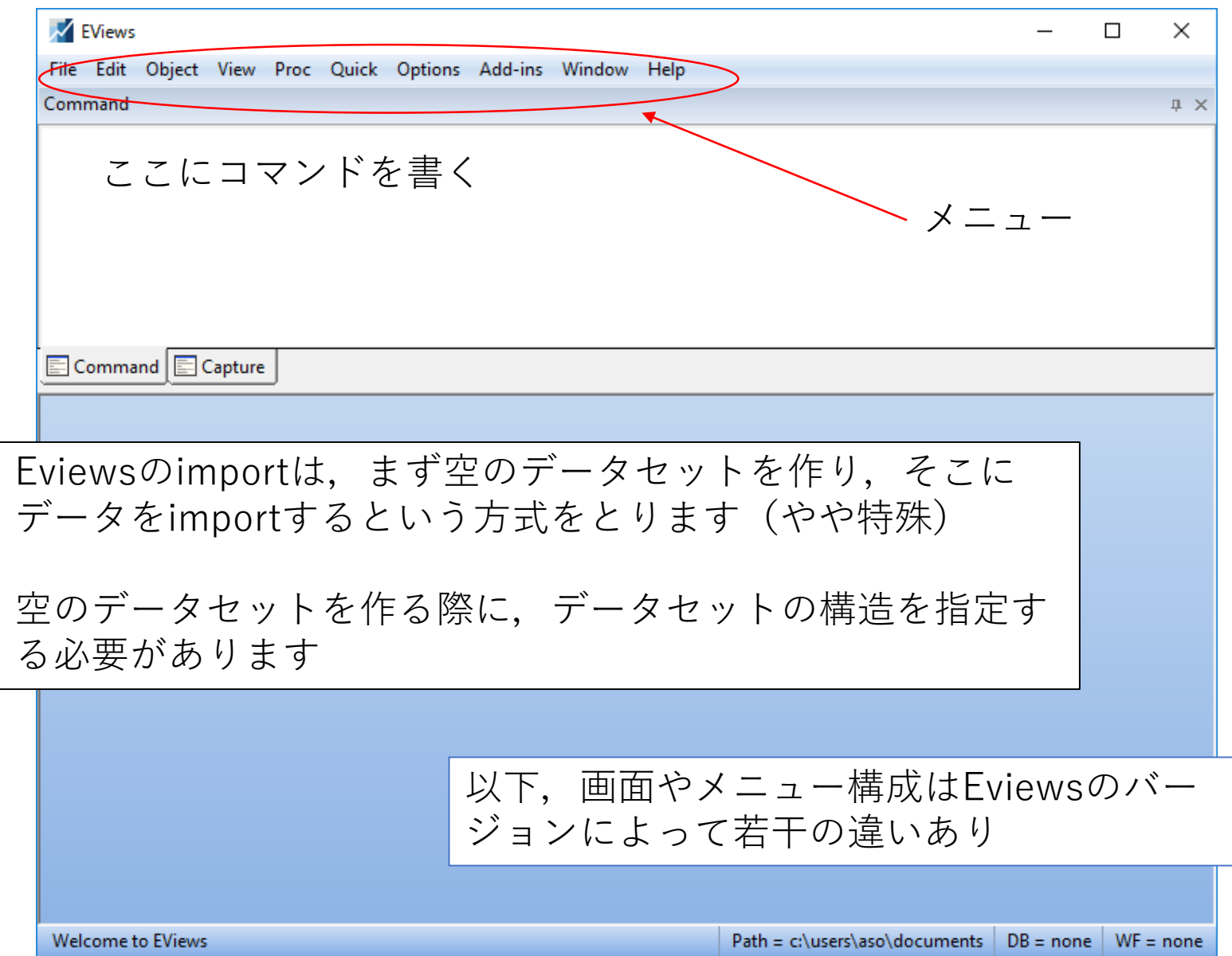

# データのimport

- 最初に空のデータセットを作り, そこにimportするという形式
- $\times$   $\equiv$   $\pm$   $\rightarrow$  File /New/Workfile を選択
	- 新しいワークファイルを作る
- Workfile structure typeから Unstructured/Undatedを選択
	- Unstructured/undated→クロス セクションデータ
	- Dated→時系列データ
	- Balanced Panel → パネルデータ
- Data range
	- Observationsにオブザベーション の数を入れる
	- 少なすぎる数を入れるとそれ以上 読み込まれないことに注意

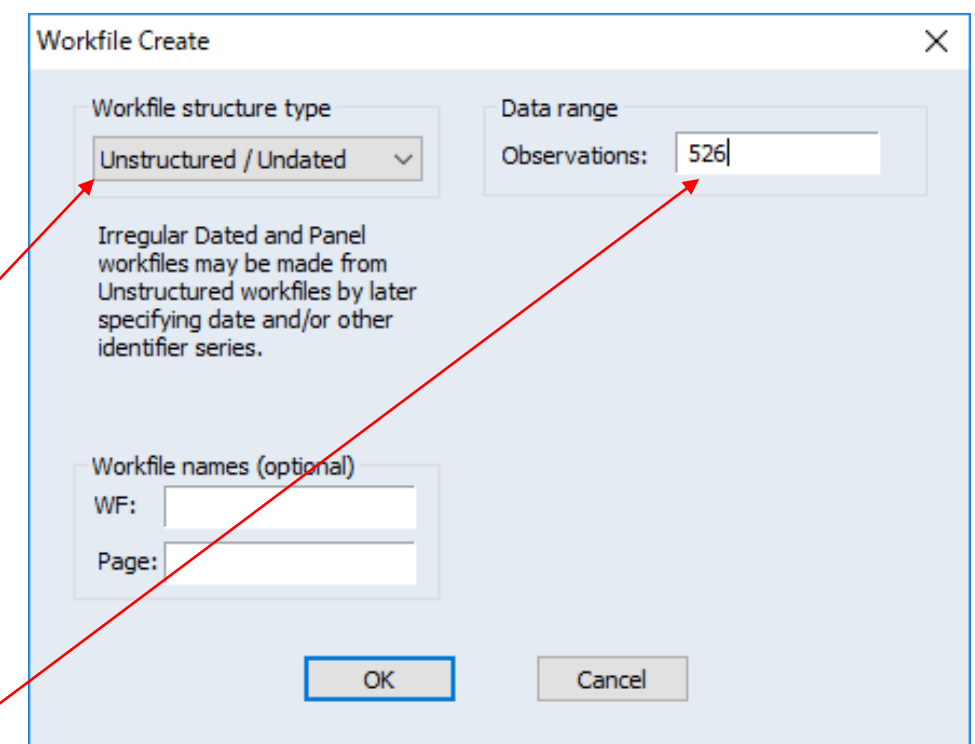

### オブザベーション数が526の空のデータセットが完成

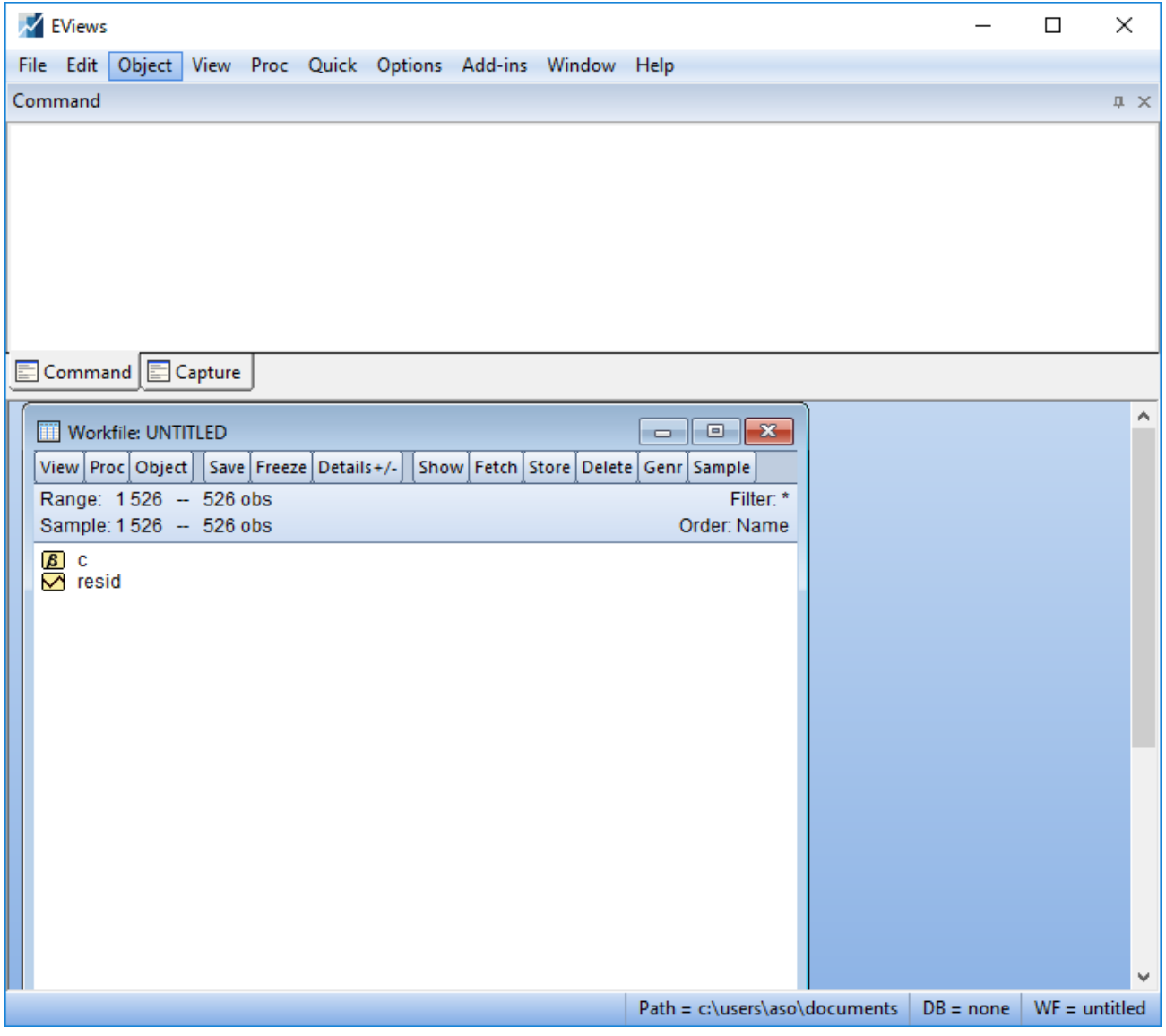

データのimport(2)

 $\cdot \times$ ニューからFile /Import/Import from files.で読み込むファイ ルを選択する (→右 の画面に) •右の図はテキストファ イルをimportする場合 •データの区切り方に よって選択を変える (ここではfixed width.. を選択)→ fields の区 切り線が表れる

•Excelファイルも全く 同じ要領 •Eviews9以降ではxlsx ファイルもimportでき る

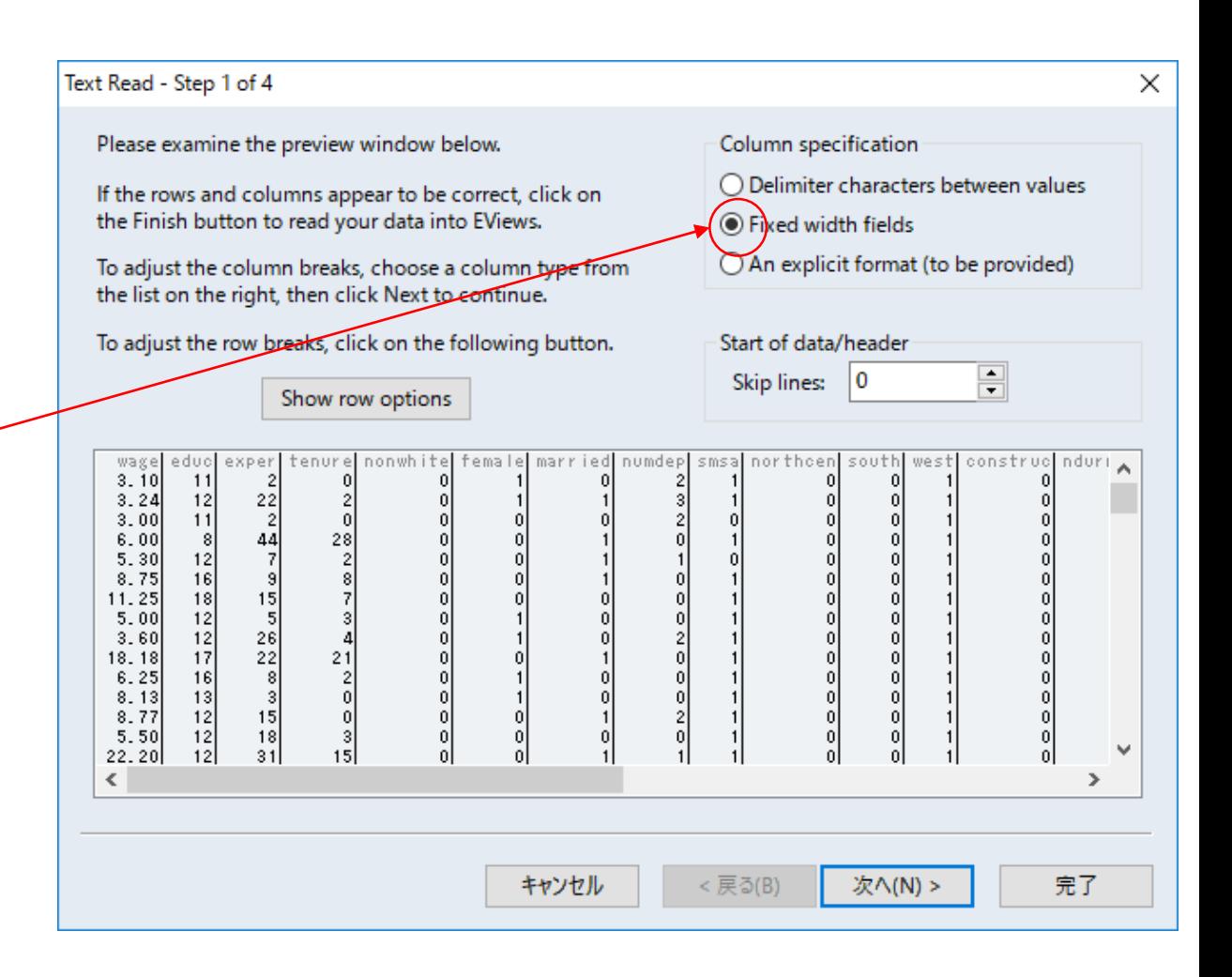

ヘッダー行の指定

画面にしたがって 進めていくと, ヘッダー行(変数 名の行)の指定画 面が表れる ここではヘッダー は1行なので,1を 指定する →変数名とデータ が区別される

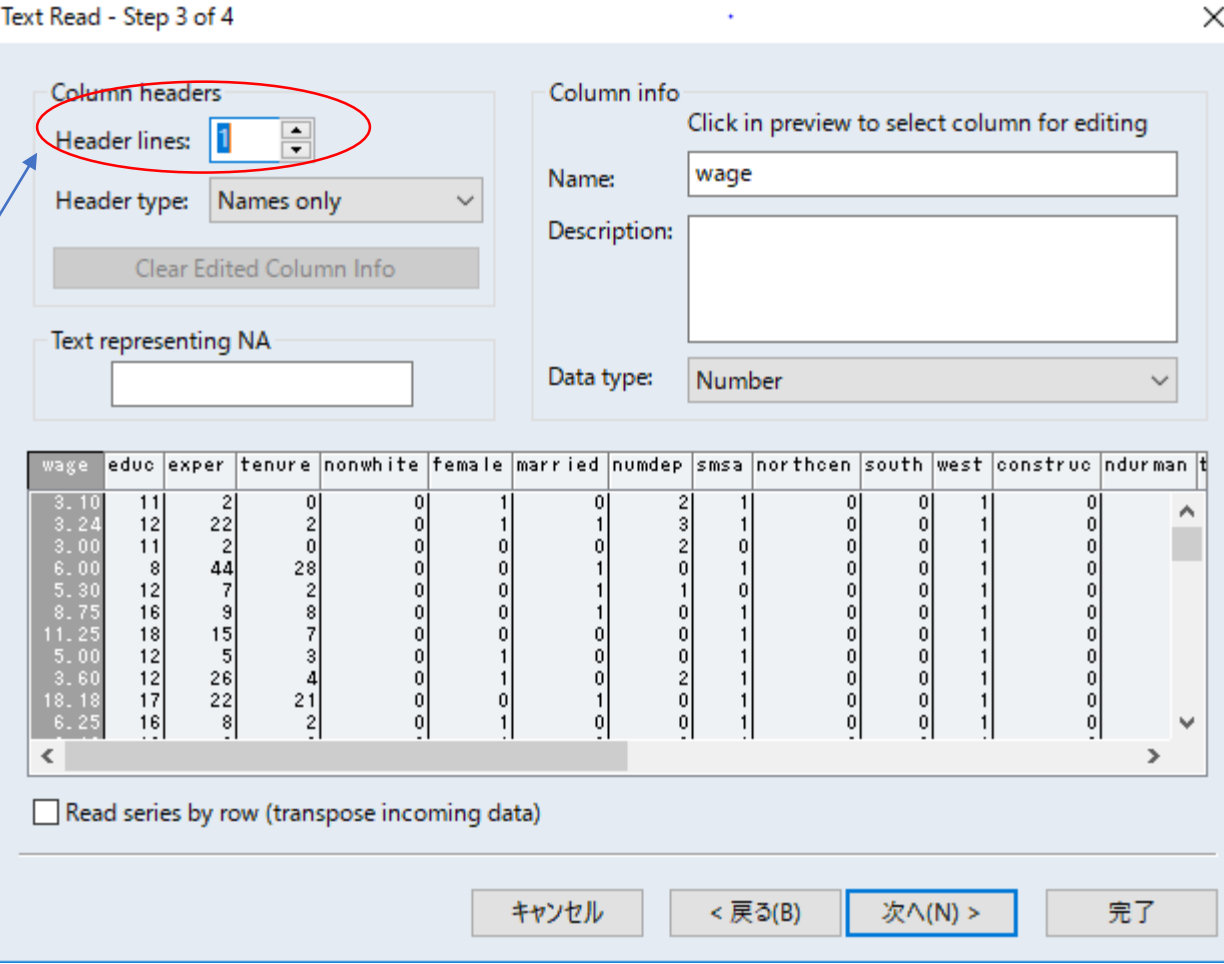

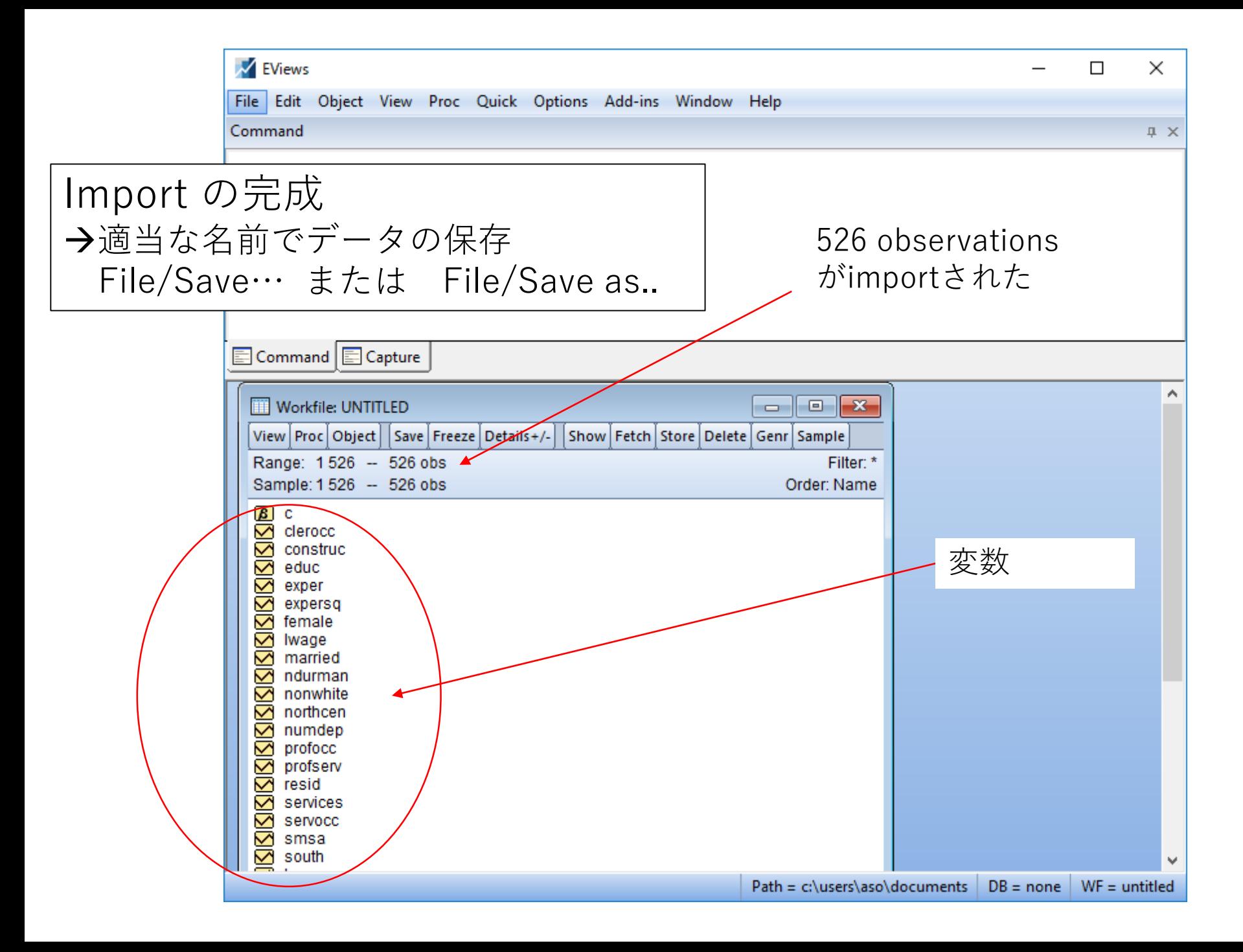

#### データセットの中を確認

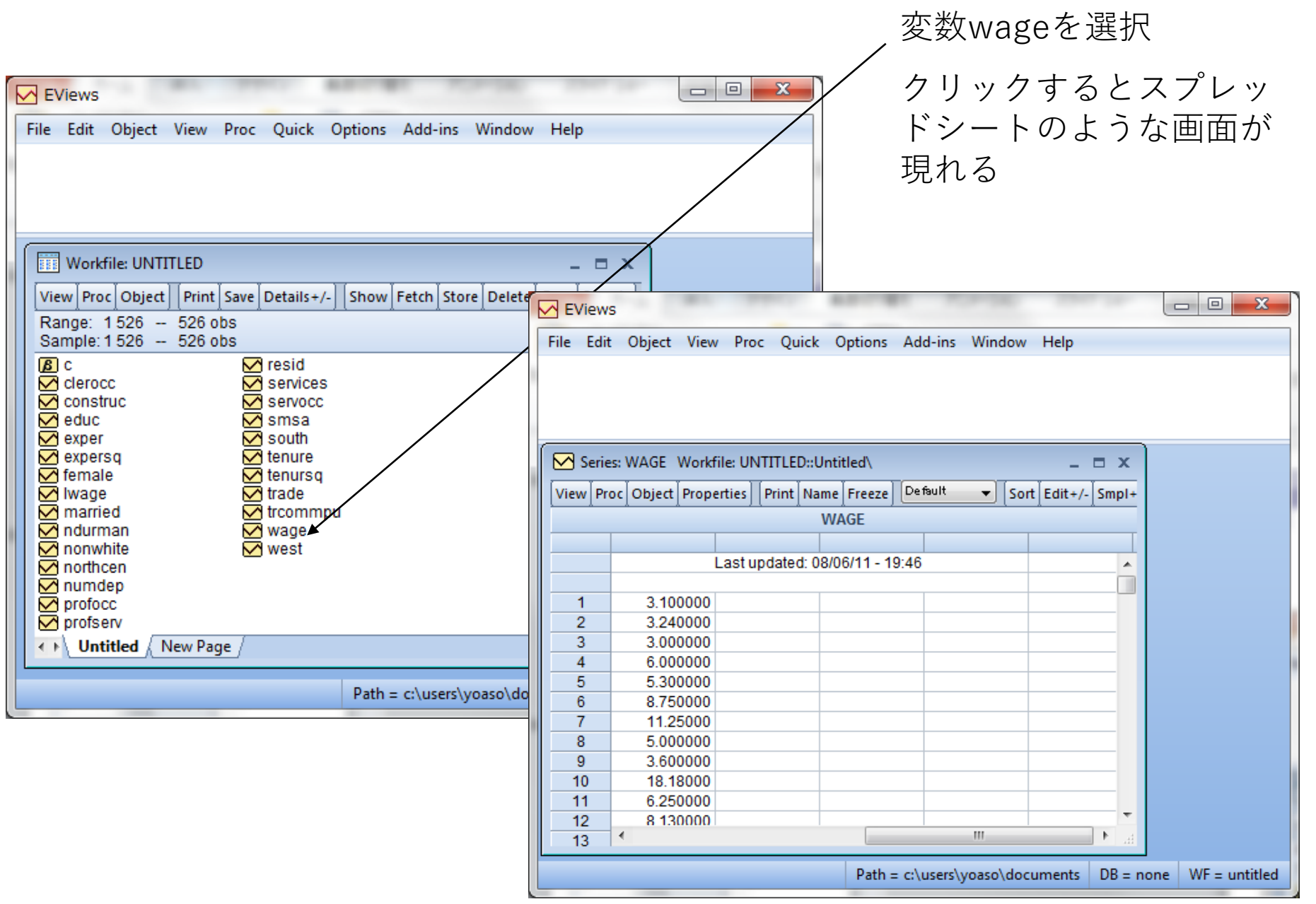

## ヒストグラム 変数wageのスプレッドシートの画面のメニューから

View → Descriptive Statistics & Tests →Histogram and Stats をたどる

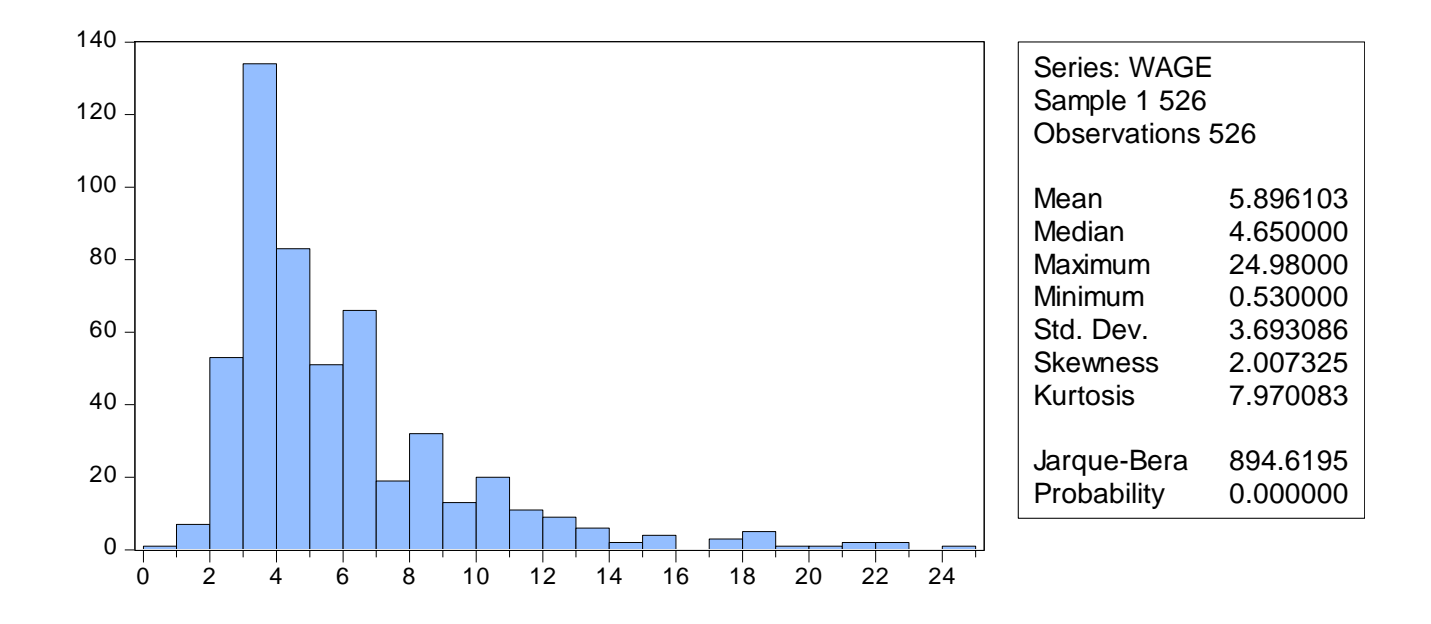

ヒストグラムの画面からView→Spreadsheetでスプレッドシートの画 面に

メニューから他の項目を選択すると,データをいろいろな角度から眺 めることができる

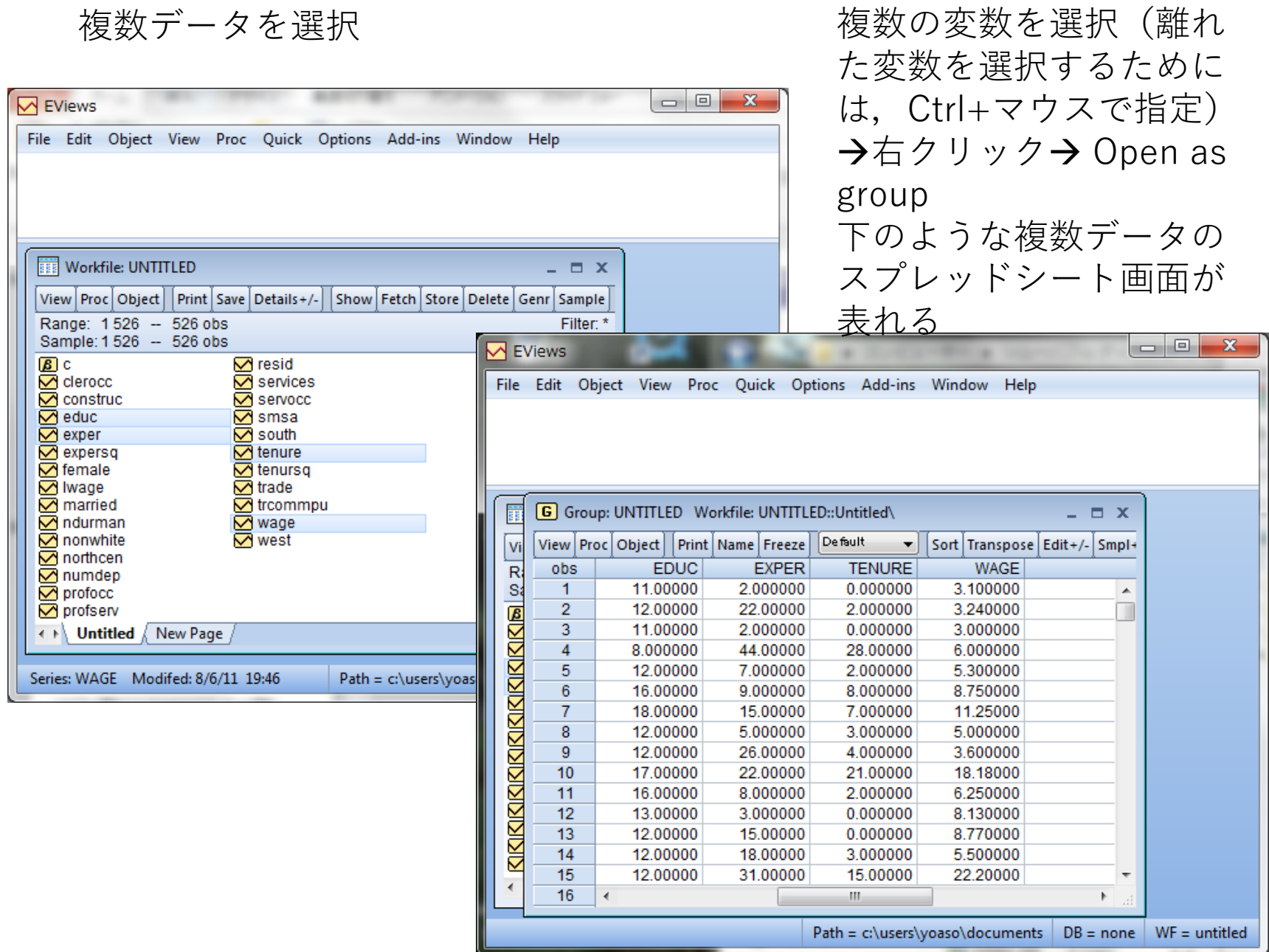

#### 記述統計 要約統計量 (平均, 最大, 最小等)

#### メニューからView → Descriptive Stats →Common sample

common sample (変数の欠損値がある場合,共通のサンプルでの統計量を算 出)

individual sample

(変数ごとのサンプルで)

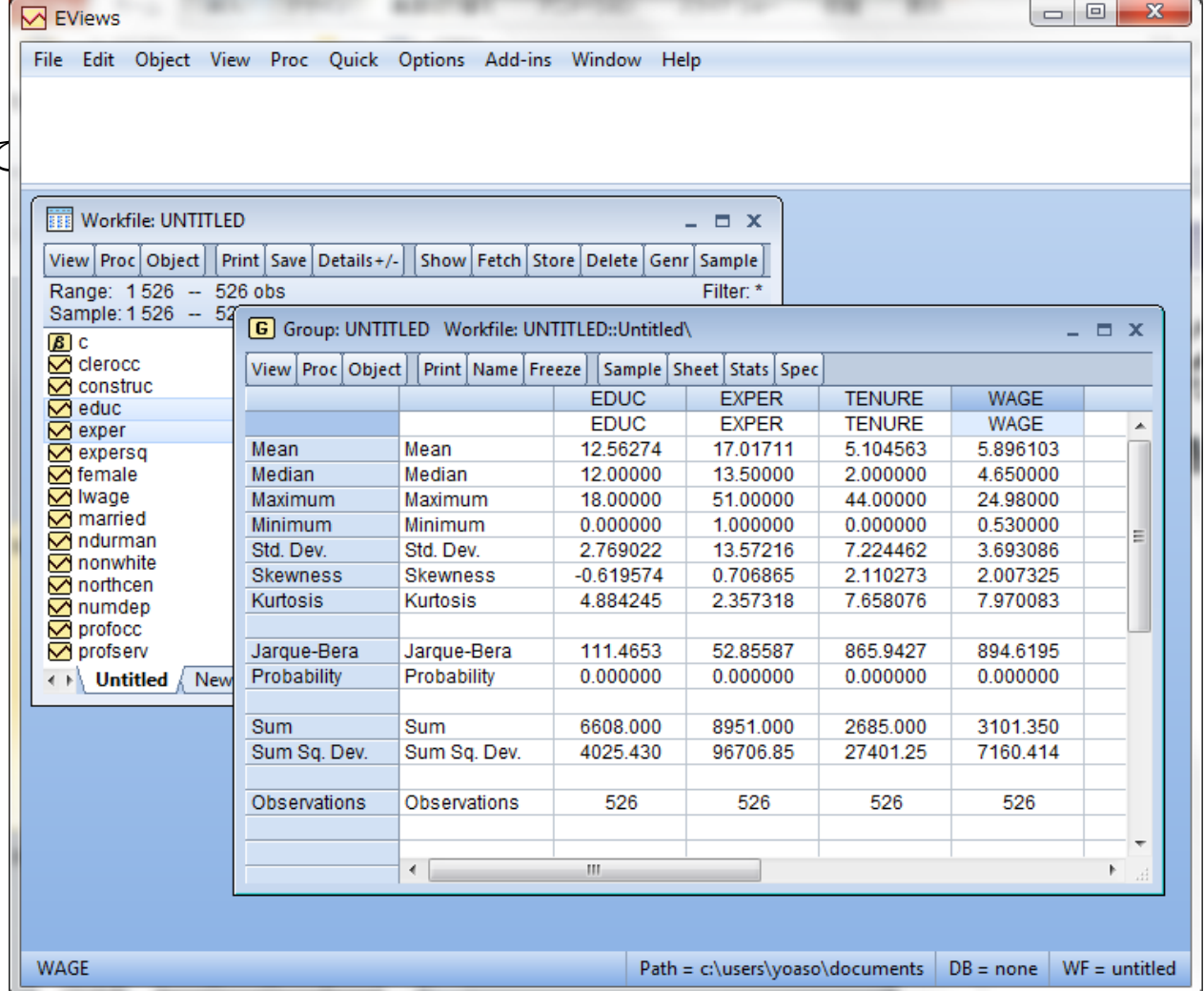

複数の変数の散布図を一度に描くこともできる 複数の変数をグループと開いた状態(スプレッド シート画面)で, menuから view→ graph を選択 すると

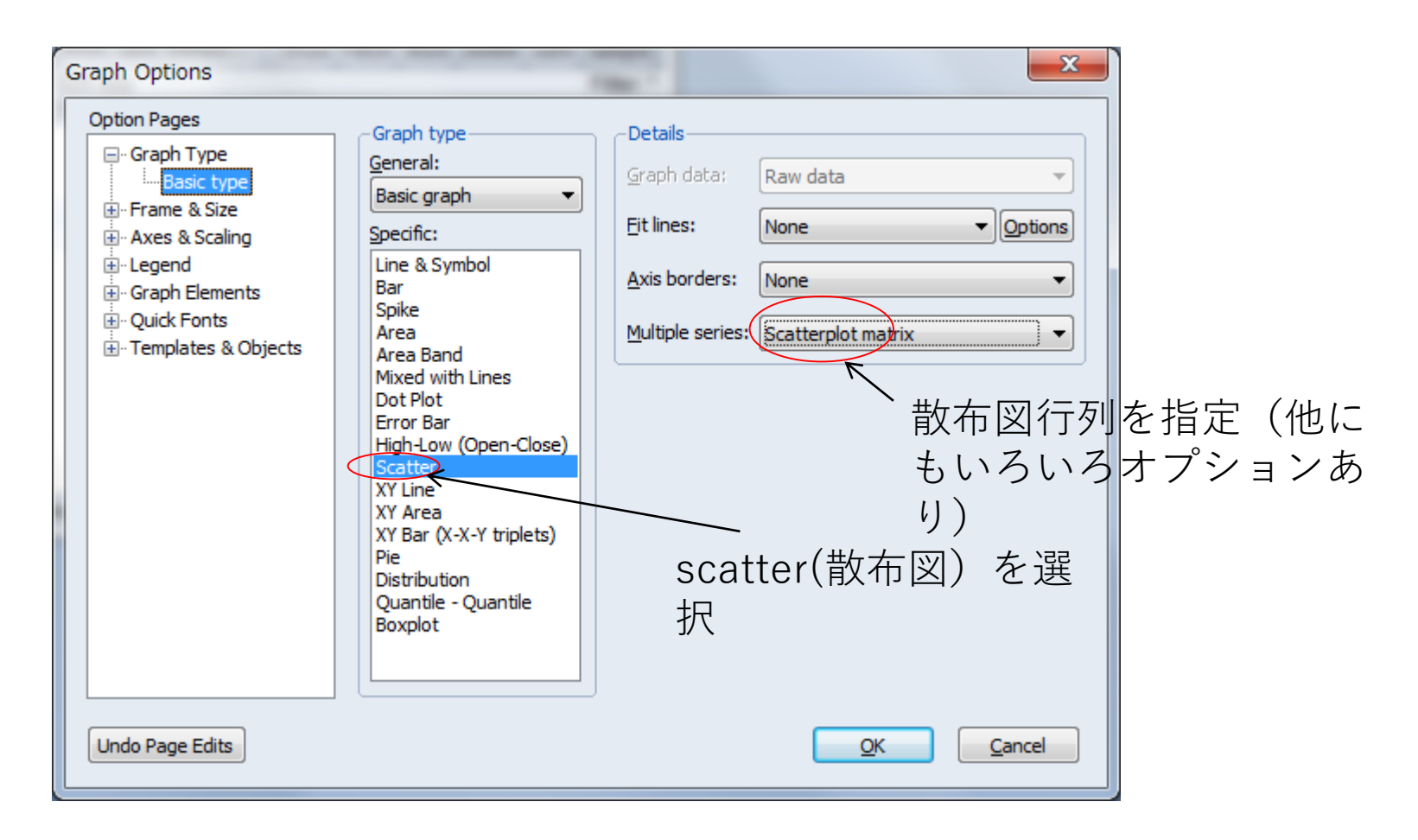

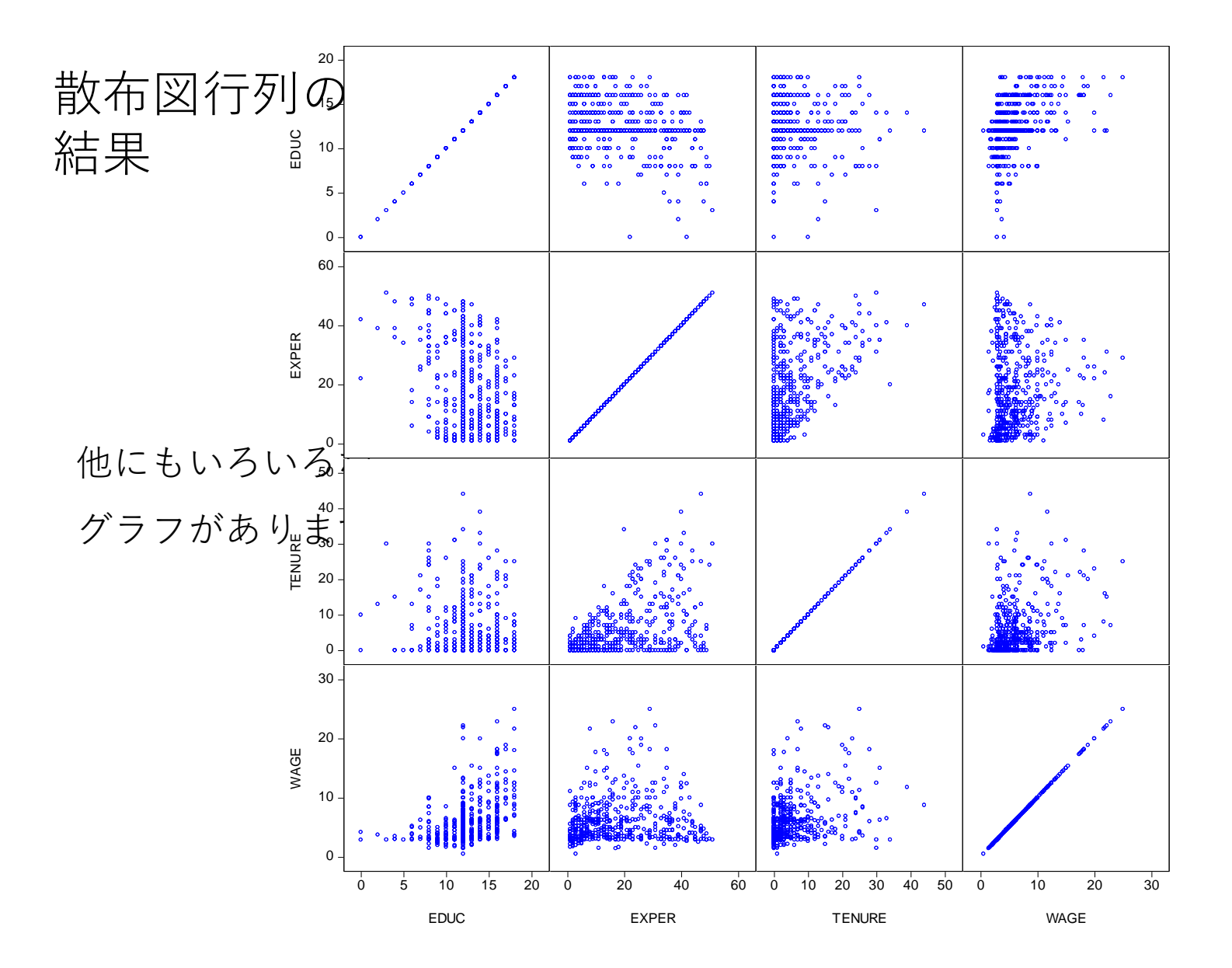

Boxplot

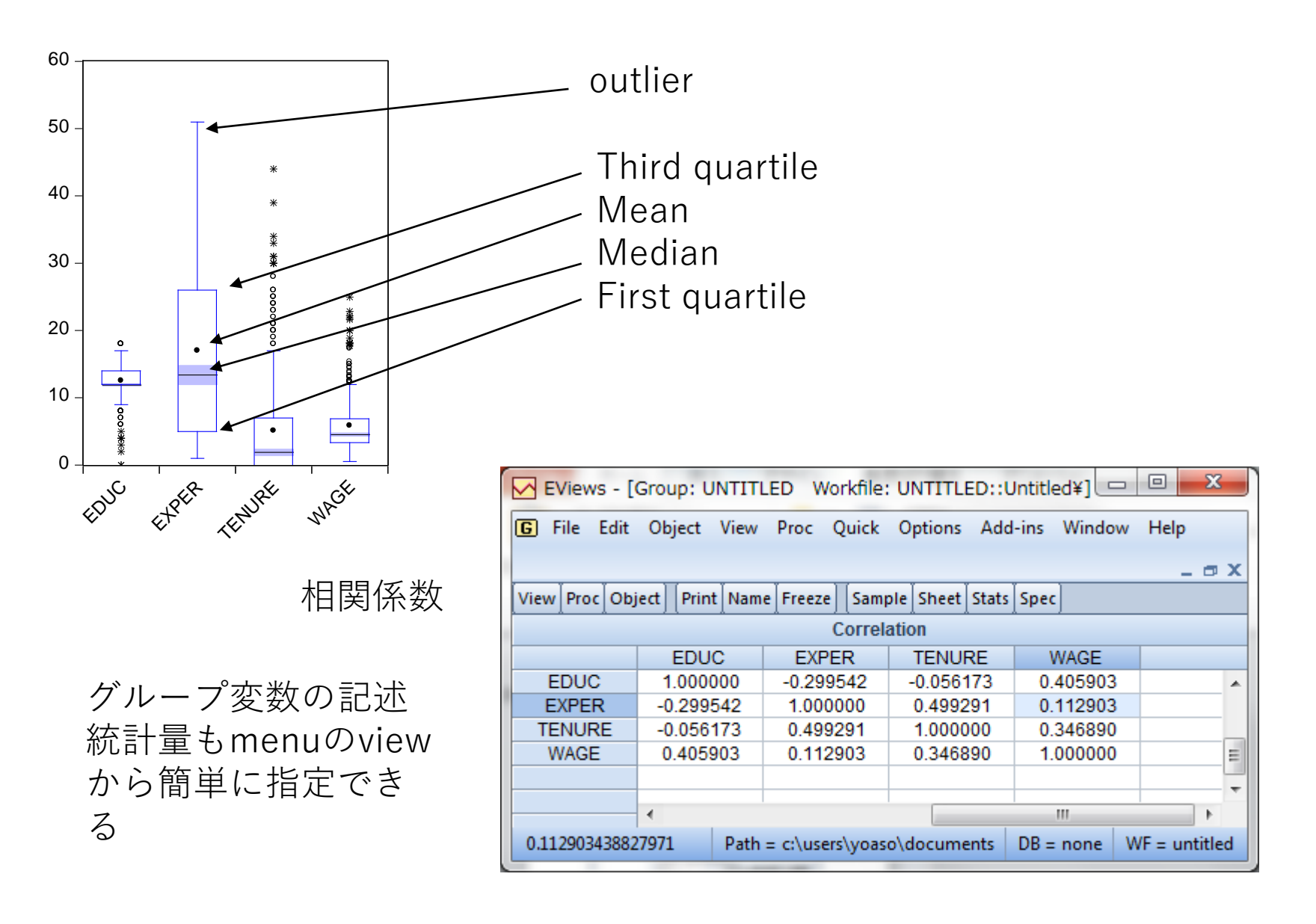

回帰分析

次のようなモデルを考える

#### $y_i = \alpha + \beta_1 x_{1,i} + \beta_2 x_{2,i} + \cdots + \beta_k x_{k,i} + u_i$

*i*:オブザーベーションを表す添え字 *i*=1,2,…,*n*

 $y_i$  :被説明変数(従属変数)

*x*1i, *x*2i,..., *xki* : 説明変数(独立変数)

 $u_i$ : 誤差項

 $\bullet$ 観測されたデータから $\alpha, \beta_1, \beta_2, .., \beta_k$ を推定

- 理論モデルの統計的検証
- 事実の解明(複数の要因でyを説明)

•推定方法→ 最小二乗法(OLS),最尤法(ML)など

#### E-Viewsでの回帰分析

メニューから

Quick→Estimate Equation を選択する

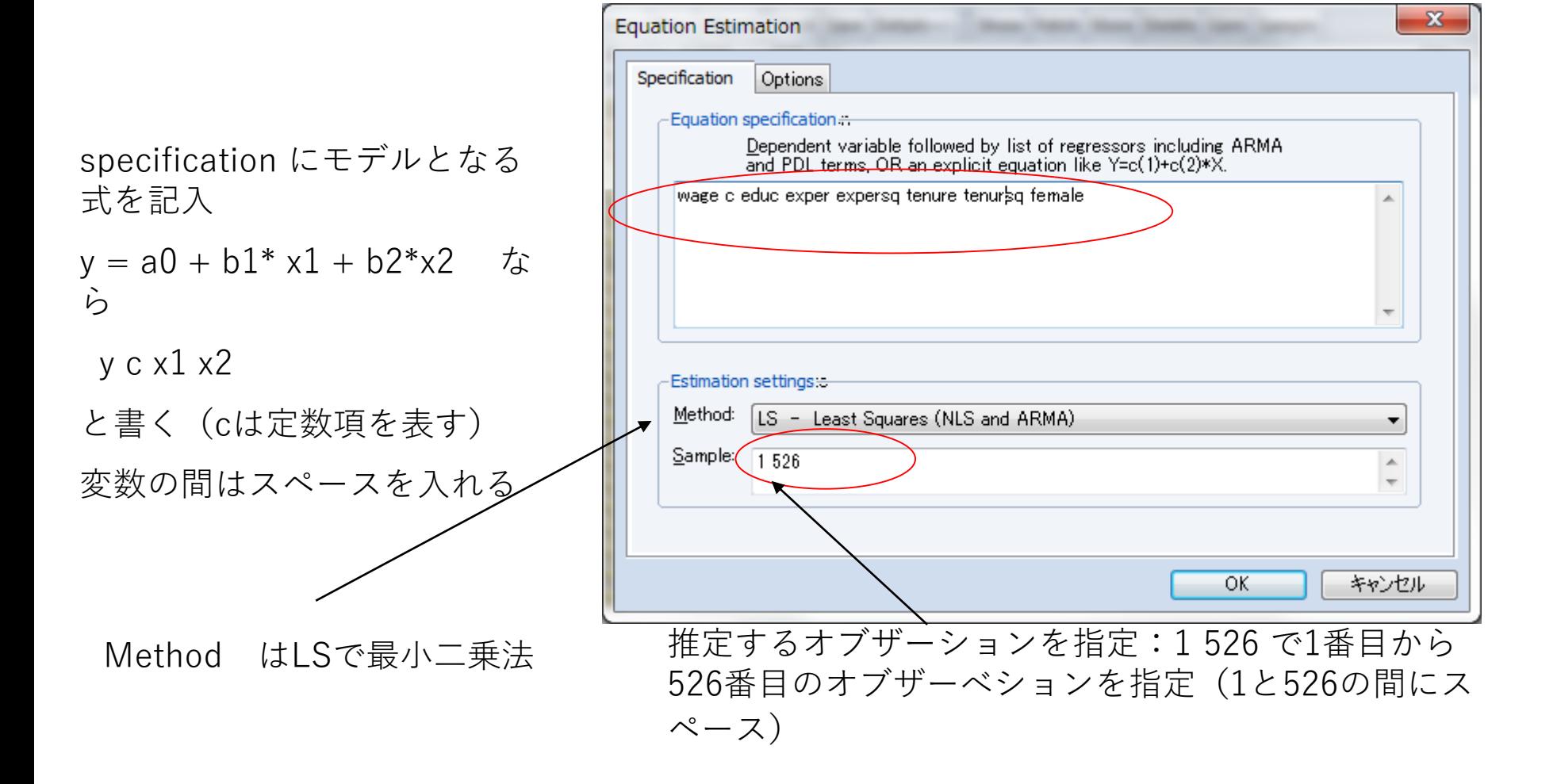

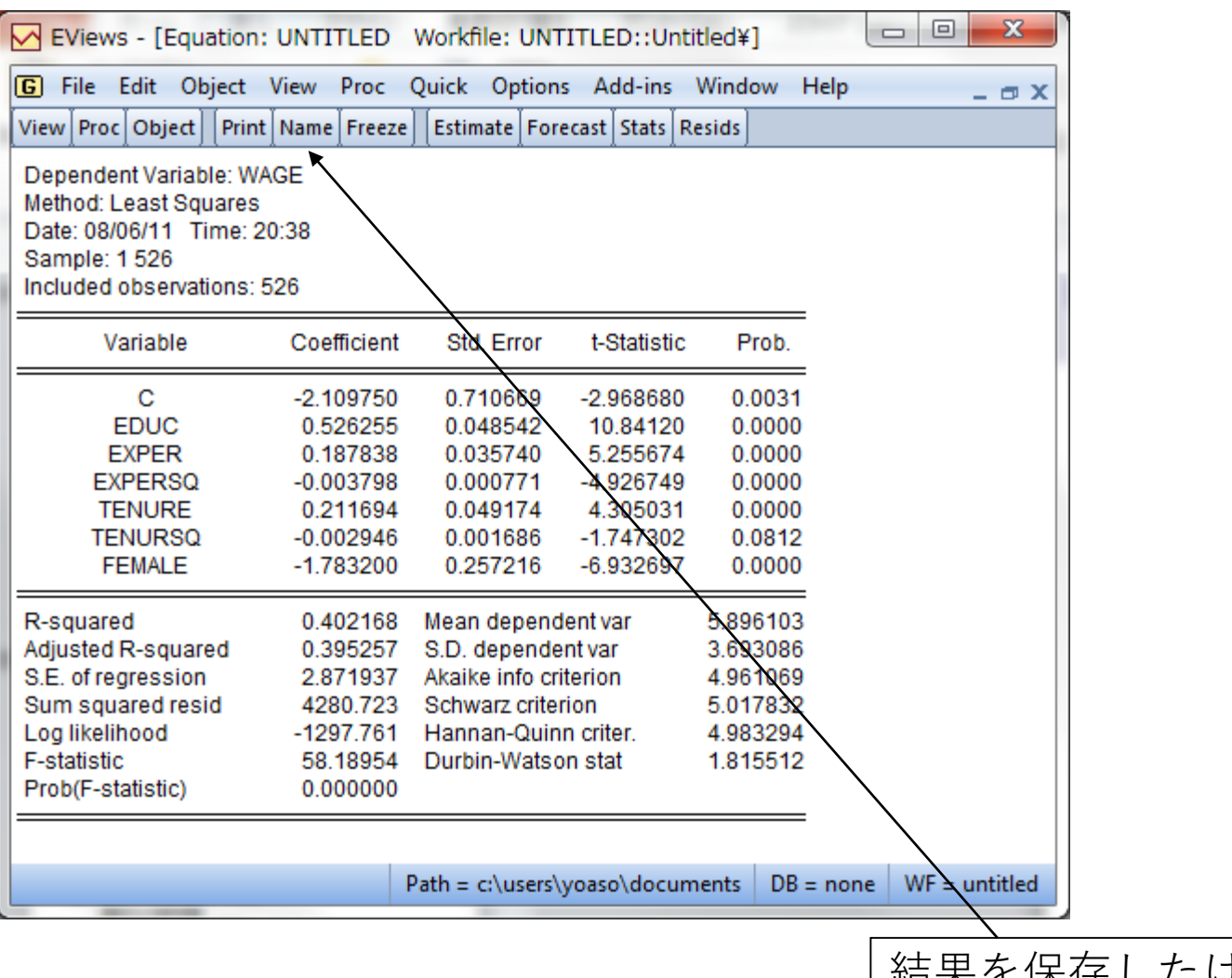

結果を保存したければName を選択して保存

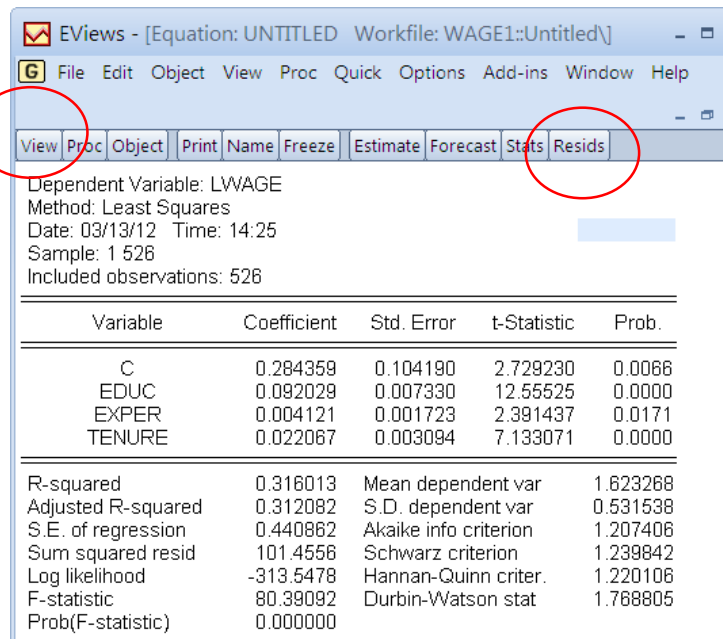

Path =  $c$ : \data | DB = none | WF = wage1

残差の検討 回帰分析の結果の画面で,menuからResids を選択→残差のグラフ

もとに戻るには, View → Estimation Output

menuで, View→Actual, Fitted, Residual を 選択してもよい。

View から残差が回帰分析の前提を満たして いるかの統計的検定も行える。

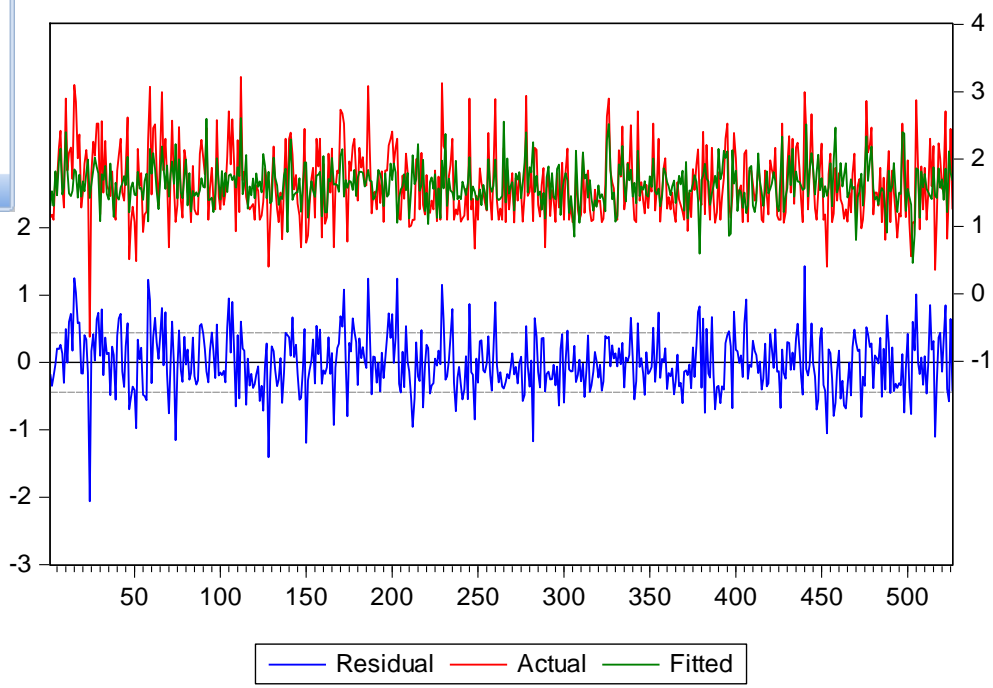

## 変数の作成・加工

- 実際の分析では,統計データをさらに加工して分析す ることが通常
	- 理論モデルの概念に合うような変数が必要
		- 所得(Y)と貯蓄(S)のデータから貯蓄率(S/Y)を作成
		- 所得から税負担や社会保険料負担を引いて可処分所得を求める
		- •名目所得を物価指数で割り,実質所得で分析する
		- 恒常所得と変動所得に分解
		- 世帯構成員一人当たりの所得,子供・高齢者の調整
	- 消費関数の形状
		- $C=a+bY$
		- C =a + b1\*Y + b2\* Y<sup>2</sup> (所得の2次関数)
		- $log(C) = a + b log(Y)$  (対数線形)
		- あらかじめ,どの関数形が正しいかはわからない場合が多い

# E-Viewsでの変数の作成

• wage → log(wage)を作成

- メニューからQuick →Generate Series を選択
- Enter equation の欄に数式を記 入
- 新変数名=数式
- +.-.\*. /.^ (加減乗除, べき乗)
- $log(x), exp(x), sqr(x), abs(x)$
- $x(-1)$ ,  $dx = x x(-1)$
- $x = (y > 100)$ 
	- y>100ならx=1
	- otherwise  $x=0$
	- 論理式 and, or

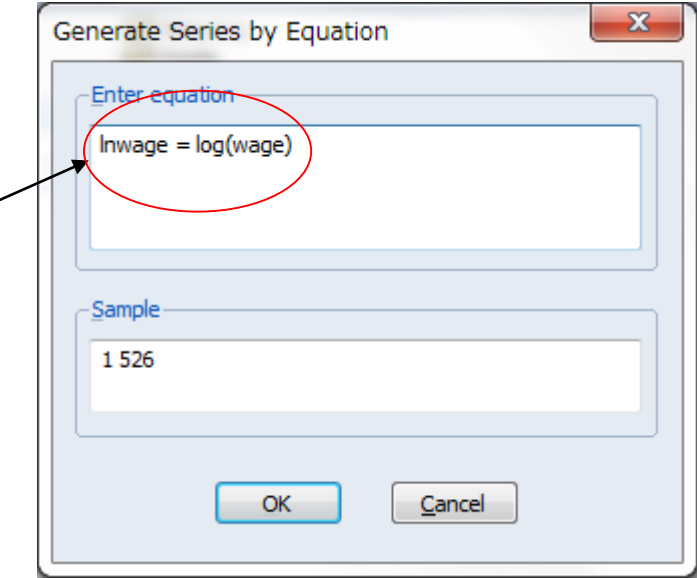

# グラフの利用

- •回帰分析の前に,まずデータのチェック
- •変数の大まかな傾向をみる
	- 記述統計
	- •ヒストグラム,散布図
	- データの誤入力
- •回帰分析と散布図の違い
	- •回帰分析(重回帰分析):複数の要因
	- xとyの散布図:他の変数の影響はコントロールされ ていない

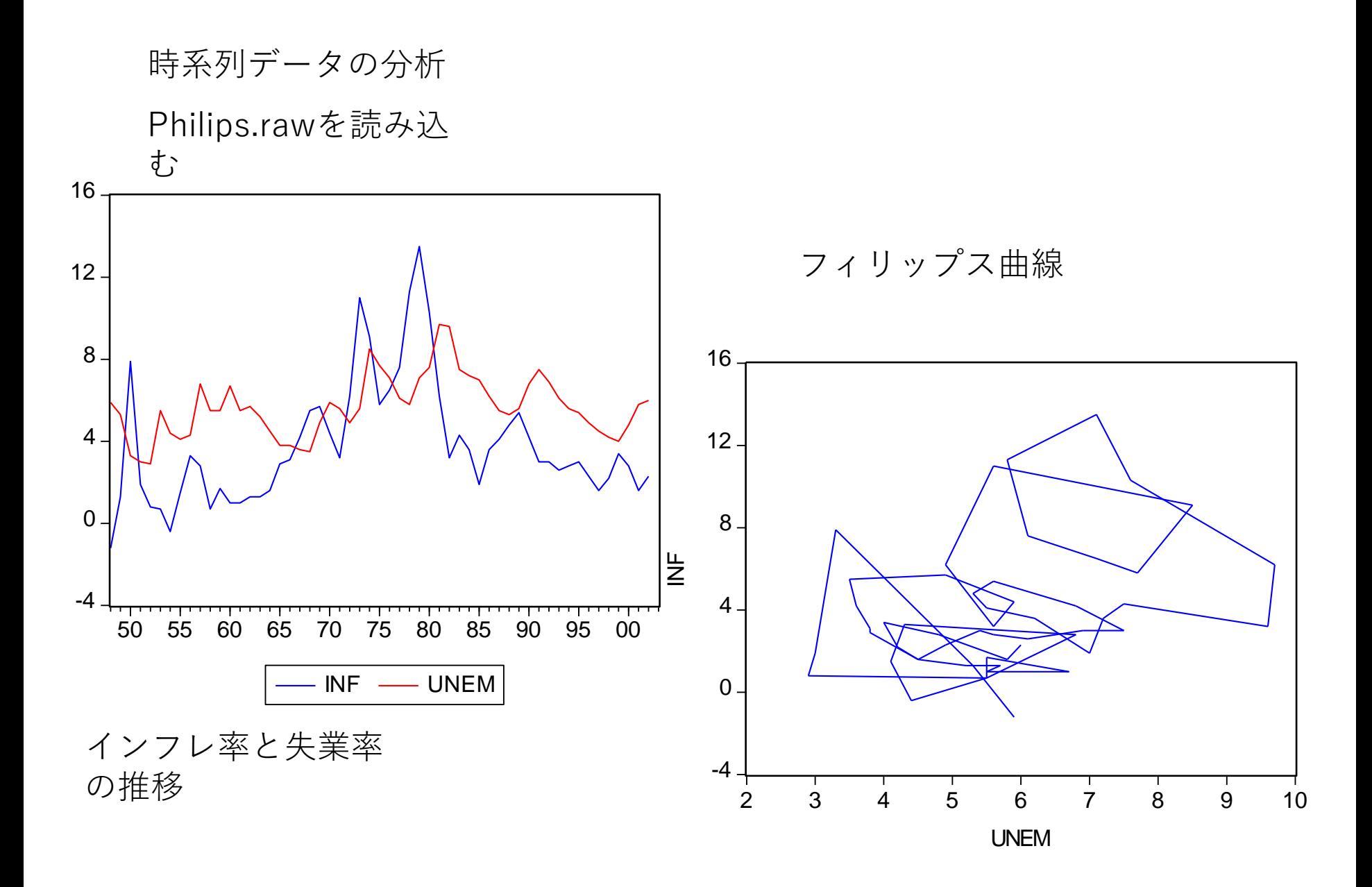

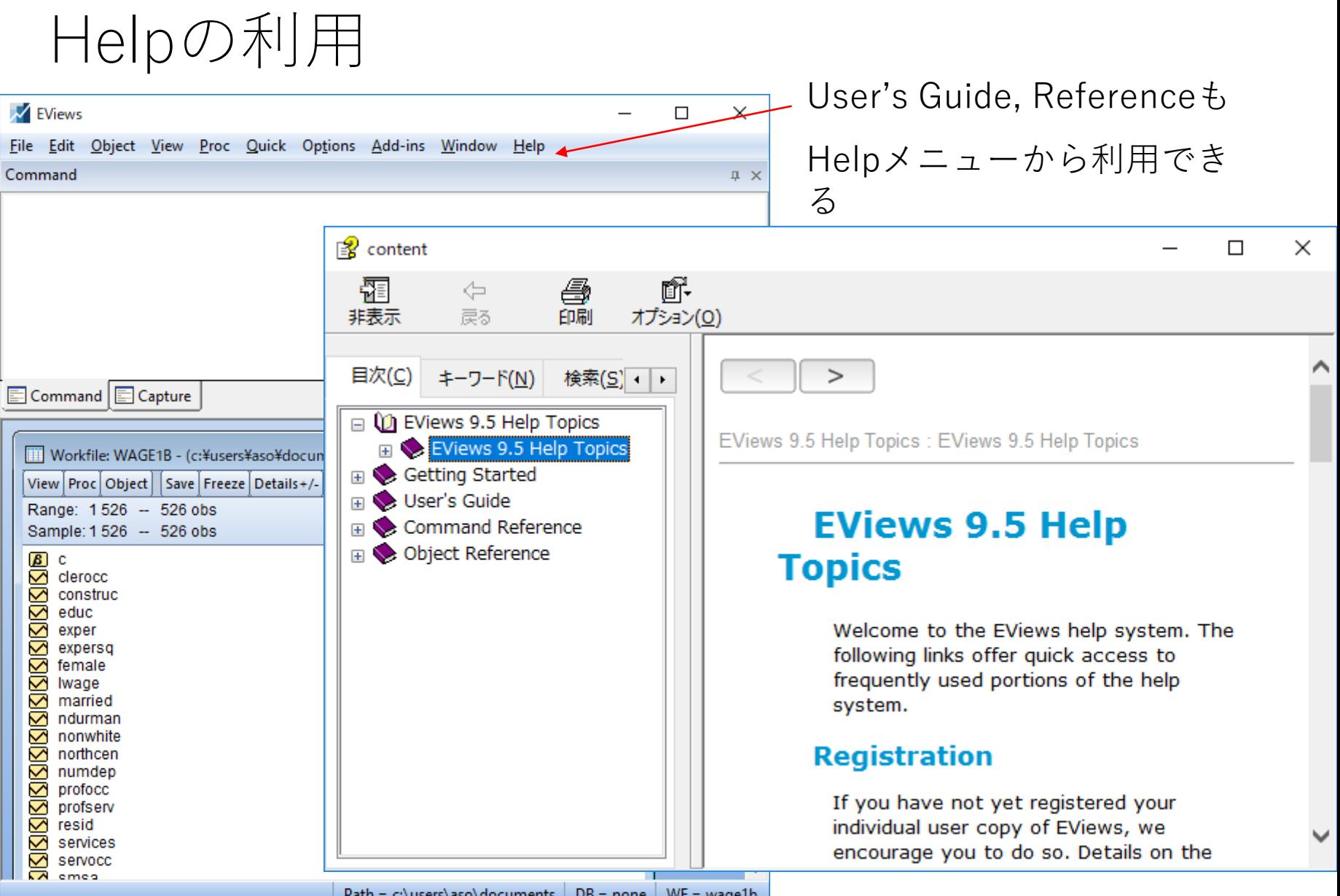